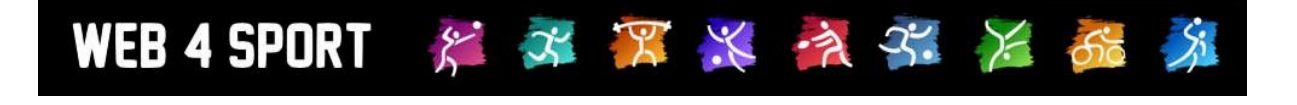

# **System-Updates**

## **Mai 2012**

[http://www.Web4Sport.de](http://www.web4sport.de/) [http://www.TischtennisLive.de](http://www.tischtennislive.de/) [http://www.HenkeSoftware.de](http://www.henkesoftware.de/)

Henke<br>Software

**Inhaltsverzeichnis**

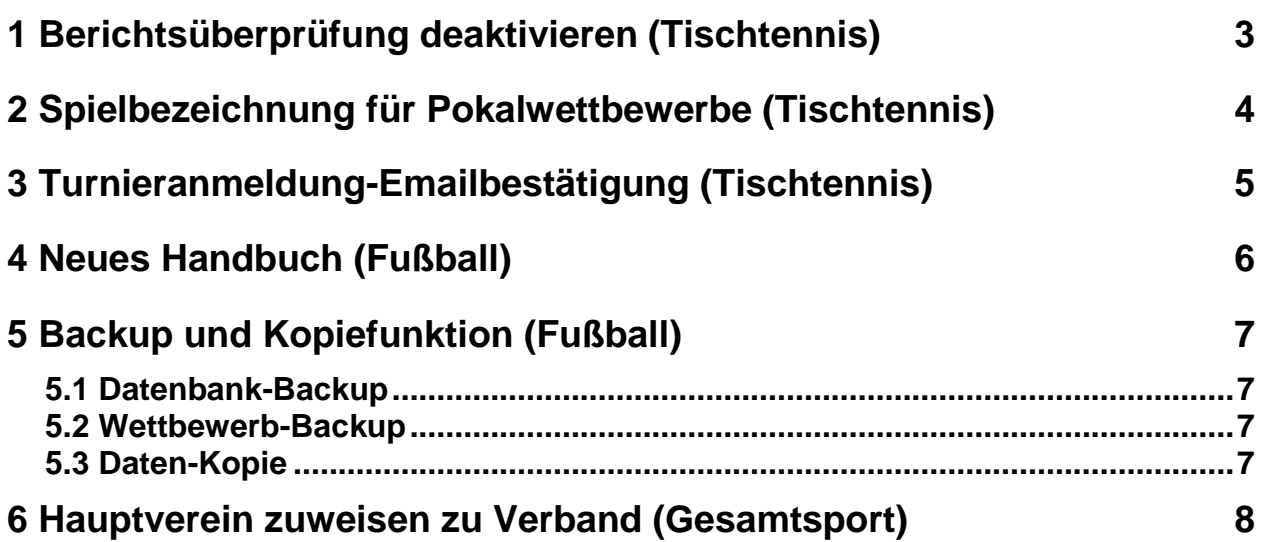

### **1 Berichtsüberprüfung deaktivieren (Tischtennis)**

Bei der Eingabe eines Spielberichtes erfolgt automatisch eine Überprüfung nach festgelegten Kriterien. Entsprechend dieser Kriterien wird der Verantwortliche des Wettbewerbes über Auffälligkeiten informiert und es werden ggf. Strafen erstellt.

Für manche Wettbewerbe ist diese Überprüfung aber ggf. nicht notwendig, bzw. die Hinweise und Strafen sind eher störend. Daher haben wir die Option in das System integriert, dass die Überprüfung auf Wettbewerb-Ebene ausgeschaltet werden kann.

Relegation LL Nord Damen (Damen) - 2012/2013 Zurück zur Liste Übersicht **→** Daten **Teams** Spielplan Kontrolle Kommunikation 含 **Basisdaten Basisdaten Bezeichnung (Kurz) Relegation LLND Bezeichnung Relegation LL Nord Damen Verband** TTV Schleswig-Holstein e.V. **Saison** 2012/2013 Wettbewerb-Typ Relegation Einteilung Damen  $\blacktriangledown$ Angaben zum Spielsystem und Spielbetrieb **Standard-Spielsystem** 4er Werner Scheffler  $\left| \cdot \right|$ **Freie Wahl** Jedes Spielsystem kann beliebig genutzt werden **Tabellen-Sortierung** PlusPkt > Diff.Pkt > Diff.Spiele > PlusSpiele > Diff. Satz  $\blacksquare$ Tabellen-Punkteberechnung Sieg:2 / Unentschieden: 1 / Niederlage: 0  $\left| \cdot \right|$ **LPZ-Berechnung** Keine Berechnung  $\blacksquare$ **LPZ-Basispunkte**  $\mathbf{0}$ **Maximal Sätze** 5 Sätze, z.B. 3:2  $\left| \cdot \right|$ Spielnummern-Prefix **Aufstellung von** Rückrunde  $\left| \cdot \right|$ Nur Personen mit entsprechender Vereinsberechtigung  $\blacksquare$ Ergebnismeldung Achtung, damit reduzieren sie die Überprüfung der Benutzerrechte für die Meldung. **Meldefristen** Keine Meldefrist-Überprüfung für diesen Wettbewerb Spielbericht-Kontrolle Kontrolle des Berichtes bei jeder Meldung durchführen  $\left| \frac{1}{2} \right|$ 

Sie finden diese Option unter den Basisdaten des Wettbewerbes.

← Änderungen speichern

## **2 Spielbezeichnung für Pokalwettbewerbe (Tischtennis)**

Bei Pokalwettbewerben können sie die einzelnen Spiele bereits in Spielrunden einteilen, jedoch gab es bislang keine Möglichkeit, die Spiele entsprechend ihrem Status zu bezeichnen, z.B. "Halbfinale 1".

Wir haben jetzt eine Option aufgenommen, dass sie auf Spiel-Ebene einen kurzen Hinweistext aufnehmen können (maximal 30 Zeichen).

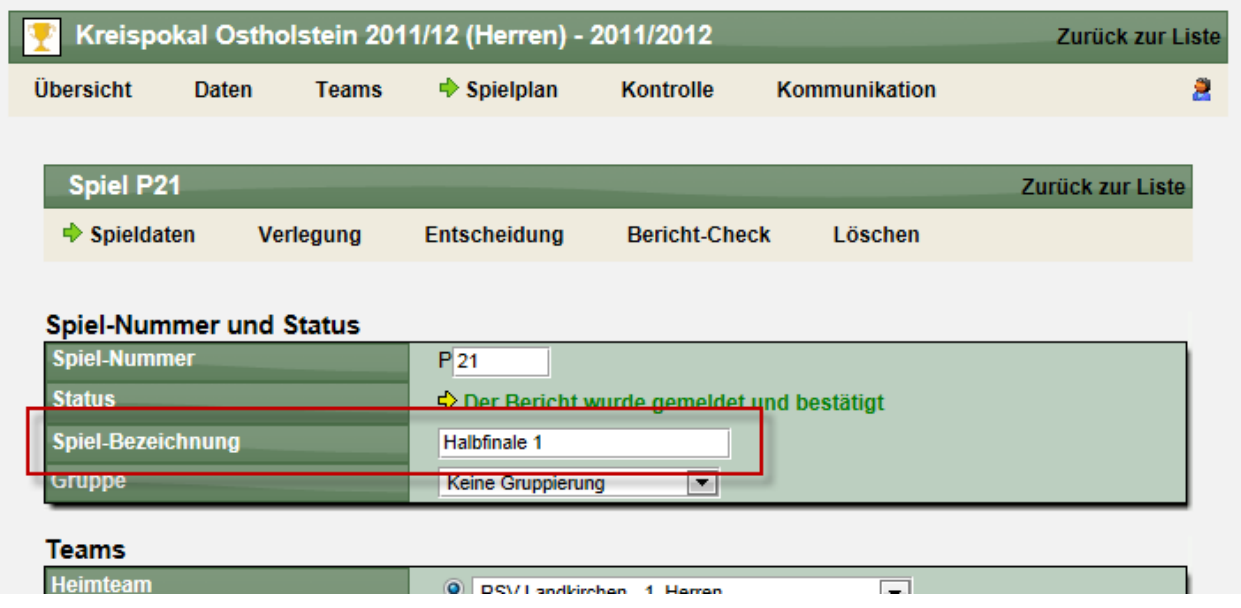

Diese Bezeichnung wird im Spielplan und beim Spielbericht angezeigt.

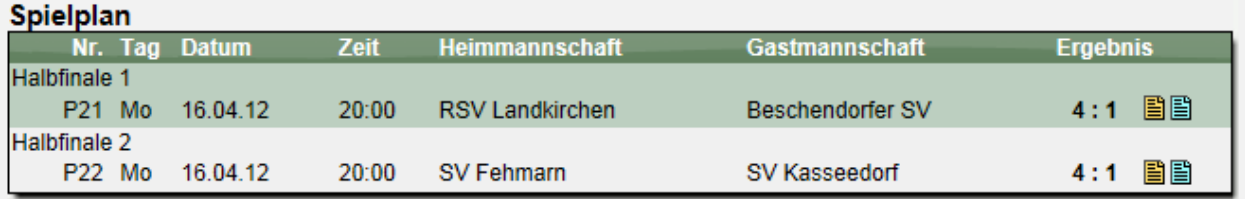

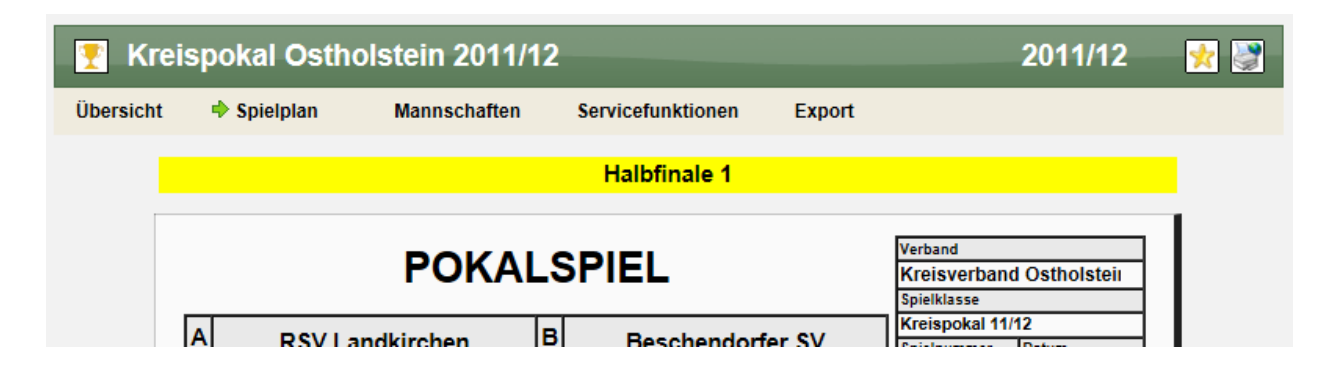

Bitte beachte sie, dass diese Option nicht beim "regulären Spielbetrieb" zur Verfügung steht!

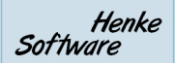

# **3 Turnieranmeldung-Emailbestätigung (Tischtennis)**

WEB 4 SPORT

\* \* \* \* \* \* \* \* 6

Bei der Online-Anmeldung zu einem Turnier wird jetzt automatisch eine Email-Bestätigung an die ausführende Person als Bestätigung geschickt.

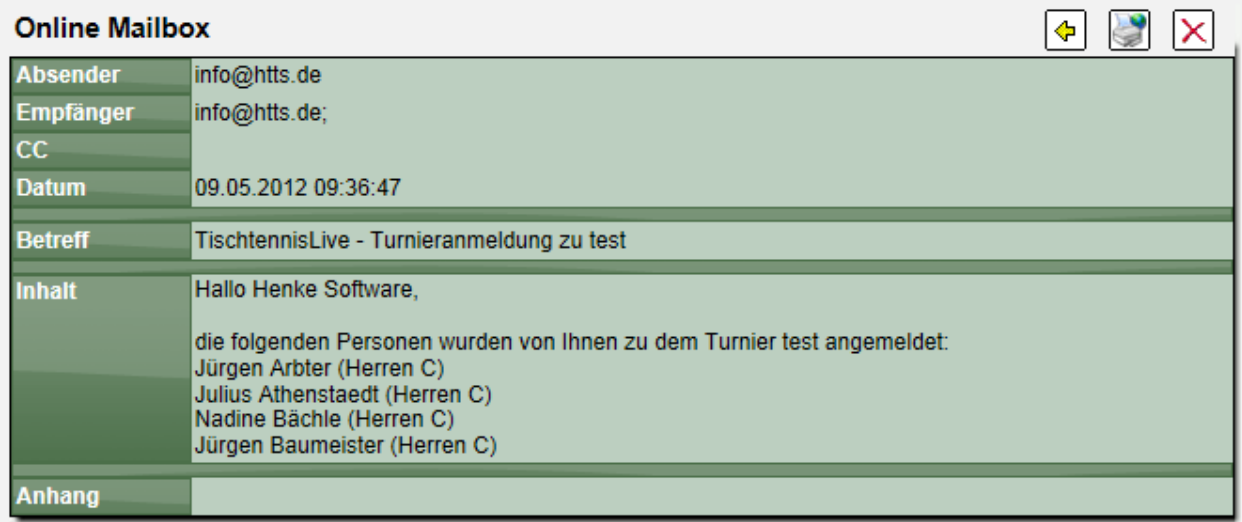

In der Email sind das Turnier, die angemeldeten Personen und die Turnierklasse aufgeführt.

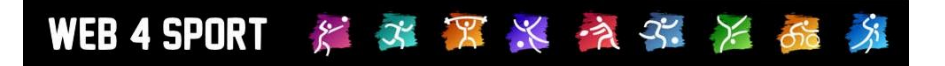

## **4 Neues Handbuch (Fußball)**

Für den Bereich Fußball wurden jetzt die Handbücher fertig gestellt.

Verbandsverwaltung:

[http://www.henkesoftware.com/downloads/Web4Sport/Fussball\\_Verbandsverwaltung\\_V1\\_1.pdf](http://www.henkesoftware.com/downloads/Web4Sport/Fussball_Verbandsverwaltung_V1_1.pdf)

Vereinsverwaltung:

[http://www.henkesoftware.com/downloads/Web4Sport/Fussball\\_Vereinsverwaltung\\_V1\\_1.pdf](http://www.henkesoftware.com/downloads/Web4Sport/Fussball_Vereinsverwaltung_V1_1.pdf)

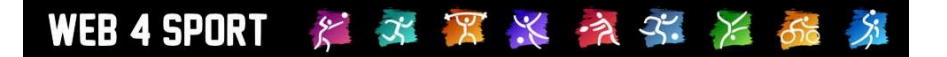

## **5 Backup und Kopiefunktion (Fußball)**

Im Bereich Fußball wurde jetzt die komplette Backup Funktionalität und Kopiefunktion für Daten integriert.

#### **5.1 Datenbank-Backup**

Täglich (und stündlich) werden die Daten des Fußball-Bereiches auf Datenbank-Level gesichert.

#### **5.2 Wettbewerb-Backup**

Daten-Backups von Wettbewerben werden jetzt täglich erstellt, und können auch manuell angelegt werden. Diese Backups stehen über die Oberfläche zur Verfügung und können manuell eingespielt werden.

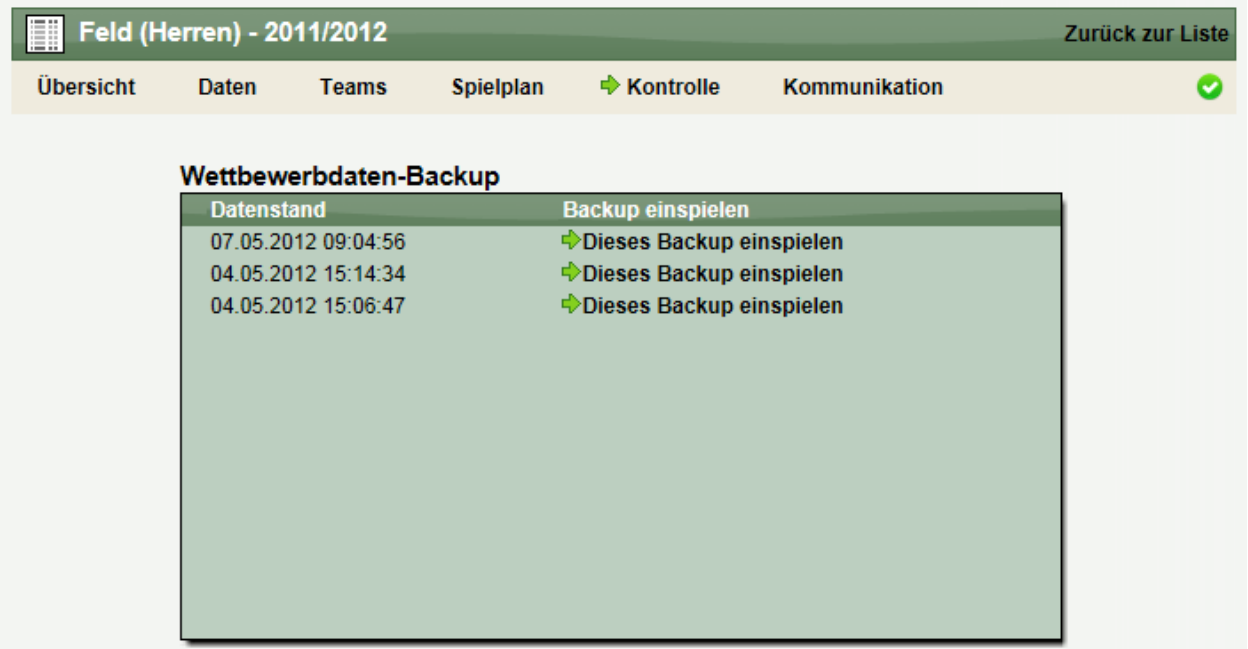

#### **5.3 Daten-Kopie**

Die Datenkopie (Gesamte Saison und Vorrunde -> Rückrunde) wurde überarbeitet und an den Fußball-Bereich angepasst.

#### **6 Hauptverein zuweisen zu Verband (Gesamtsport)**

Im Zusammenspiel zwischen einem Gesamtsport-Verband und den einzelnen Sport-Sparten kann ein neuer Verein auf beiden Seiten (Gesamtsport oder Sparte) eingerichtet werden.

Die Übernahme eines entsprechenden Vereines auf Seite des Gesamtsportverbands zu einer Sparte hatten wir bereits in das System integriert. Neu hinzugekommen ist jetzt die Möglichkeit, dass der Hauptverein einer Sparte zu dem Gesamtsport-Verband zugeordnet werden kann.

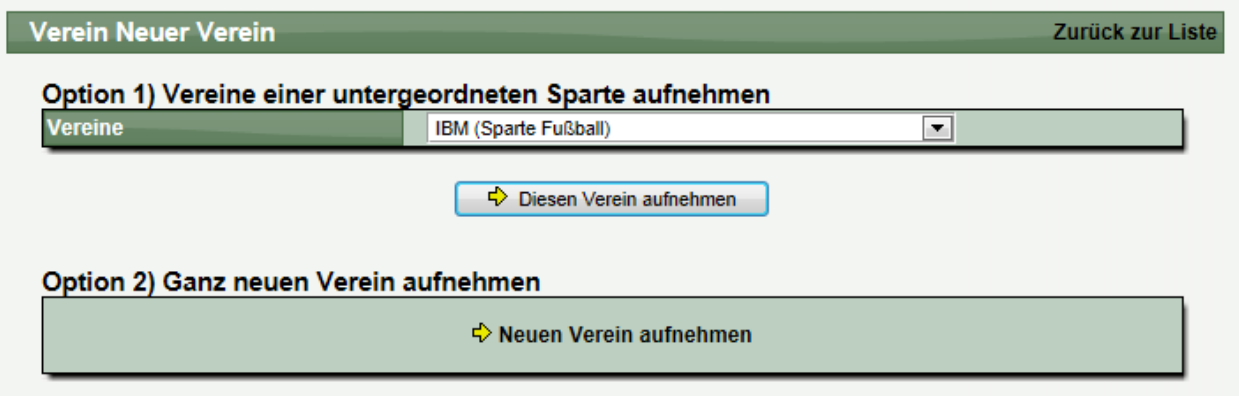

#### Darstellung der Zusammenhänge

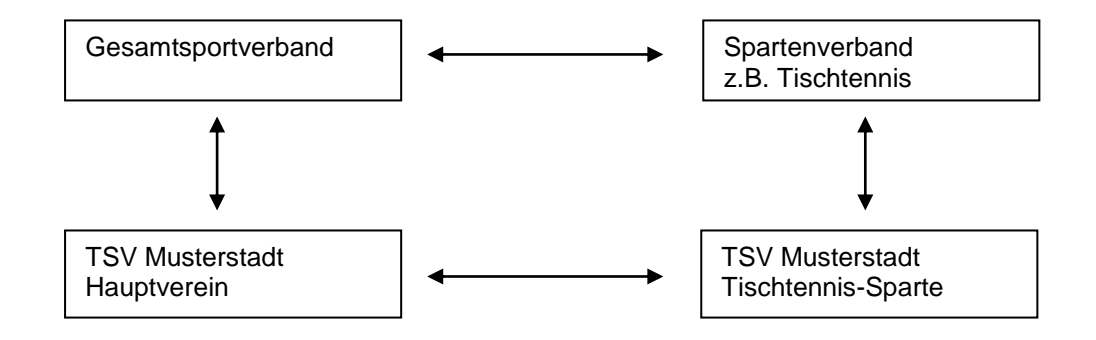

Bitte beachten sie, dass diese Option nur bei Gesamtsport-Verbänden zur Verfügung steht.